App features & Shortcuts Join the community

#### Workspace options

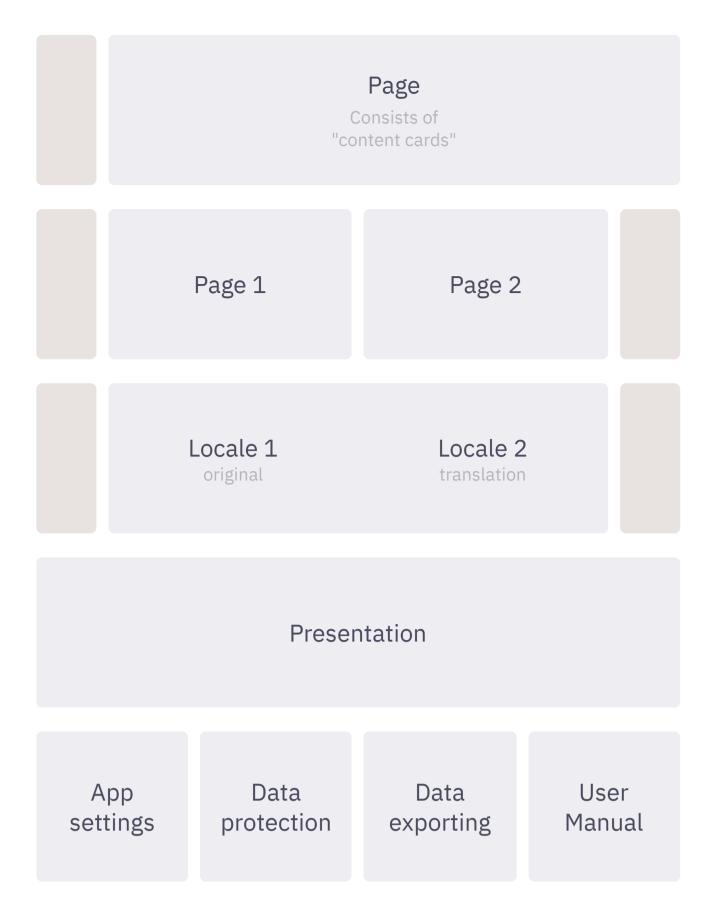

#### [CMD+1]

#### **One Page view**

Initial workspace to edit content of a single page.

[CMD+2]

# **Two Pages view**

Splitted workspace to compare and edit two pages at the same time, to move content cards between pages. You can open two different pages or one page twice, but in a different scrolling position.

[CMD+3]

#### **Localization view**

Splitted workspace to translate pages into other languages.

Localized content cards are inextricably linked to the original cards: LEFT <- RIGHT.

The right sidebar here performs the editing of locales & navigation between them.

Click on the button in the right sidebar at the bottom to add, delete, rearrange languages.

Note: The number of locales is always the same for all pages!

[CMD+P]

## **Presentation view**

A visual representation of the content of the current page, or all pages, or a selection of pages in two different design layouts: "Flow" and "Slides". Use the arrow keys to switch the slides.

[CMD+F]

## **Search panel**

To filter cards by text, content styling, tags, locally or globally for all pages, case-sensitive or not.

[DRAG & DROP] inside

## **Left & Right Sidebars**

To rearrange pages & locales.

Working with one 4 or several files 管

[CMD+O], [CMD+S], [CMD+SHIFT+S], [CMD+E], [CMD+W]

## **Open, Save, Save As, Export, Close**

The basic operation with a ProtoText document (\*.ptxt).

[CMD+N] + [CMD+O]

## Open another document in a new window

Use the desktops in your operating system to arrange program windows. Try the fullscreen mode, it's comfortable.

Menu > File > Import > Another PTXT file

## Merge two documents into one

Example of use: Place your thoughts on the left side & the document with cognitive biases on the right side to analyze life situations, or ask ChatGPT for assistance 🌈 .

#### **Content card** markup

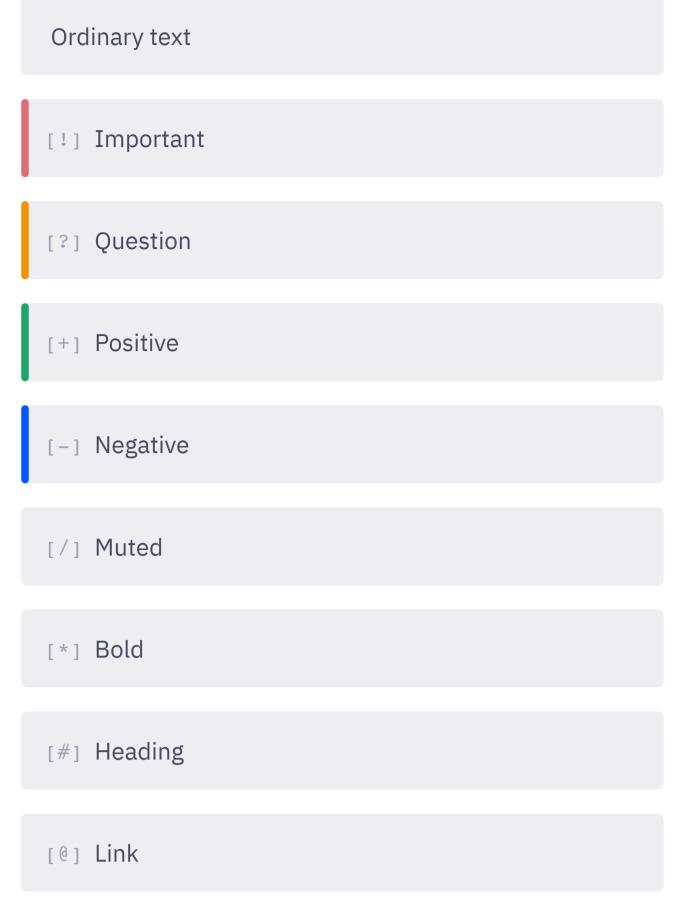

Use one of these special characters at the beginning of the text to markup or style cards.

Press [SPACEBAR] at the text begining to remove the styling.

Secondary localized cards cannot have their own stylization. They always inherit it from the first localization (original).

#### Links, Tags & Assets

All these options become available after entering "@" inside the card. The type of link and the behavior of the interface depends on the content of the card.

https://prototext.app Follow external link

Internal link to another card or page

Follow internal link

another-document.ptxt Open Reveal in Finder

any-other-file.ext

Open Reveal in Finder

tag1, tag2, tag3 Search by tags

Description of the attachment

Preview of Image, Video, or YouTube video

Open Reveal in Finder

Link a card Link files Add assets

An "asset" is not just a link, but a copy of a file that the app makes and stores near the current document in the "./assets" directory.

#### **Content card** features

Actions Any kind of cards [DRAG] the handle [:] To rearrange cards. [CLICK] on [:] To start the card selection mode. Use [SHIFT+CLICK] to quickly select a range of cards, Drag & Drop cards anywhere, [CMD+C] to copy content, [ESC] to reset selection. [CLICK] on [×] To remove a card. If the card contains an asset, the app will ask you about deleting the linked file. [CMD+D] To clone a card. [ENTER] To create or breaks cards. [SHIFT+ENTER] To break the current text line.

[BACKSPACE]

To remove or merge cards. To delete multiple cards at once, use the key in card selection mode.

The behavior of the [ENTER] and [BACKSPACE] keys depends on the content of the card and the cursor position. Just experiment to understand the principles.

Splitting and merging cards is not directly available for secondary localizations.

[TAB] or [SHIFT+TAB] To navigate between cards.

[SHIFT + DOUBLE CLICK] To copy the entire content of a card to the clipboard.

[ESC]

To switch the app to the normal state. To cancel the card selection, dragging, link creation, and AI mode.

## The Power of AI

Currently, ProtoText supports integration with ChatGPT by OpenAI, Microsoft Translator and Speech Synthesis by ElevenLabs.

Go to the Main menu > Settings to activate these cool features.

## **Text Generation**

Use the "AI" button to target built-in ChatGPT to your desired content and task:

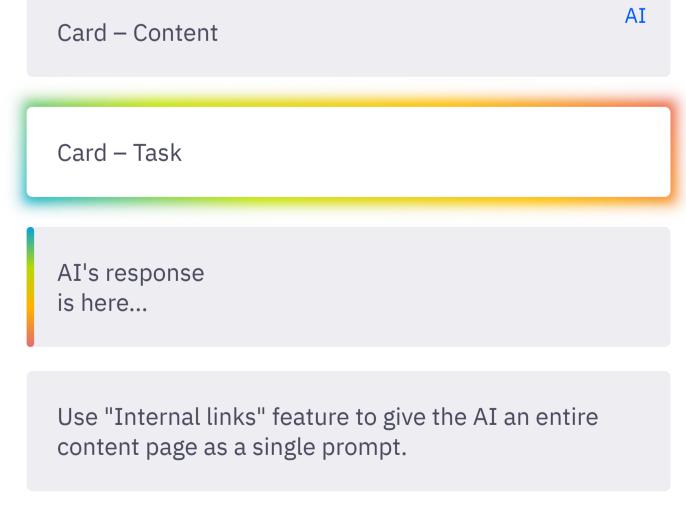

A tutorial video on YouTube

# **Speech Synthesis**

Just one click to generate a high-quality voiceover and save the result as an attached MP3 asset.

Speech Text to Speech